## Smartphone Privacy Settings Privacy Day 2018 Carnegie Mellon University

General Tips:

- Use a passcode or biometric
- Only grant apps permissions if you need the app to have it
- Enable location, NFC, and Bluetooth only if you need them

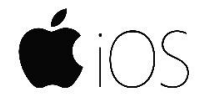

- 1. Go through the privacy settings menu
- 2. Go to individual app settings to adjust any privacy settings there
- 3. Review settings for Safari & for your notifications content display

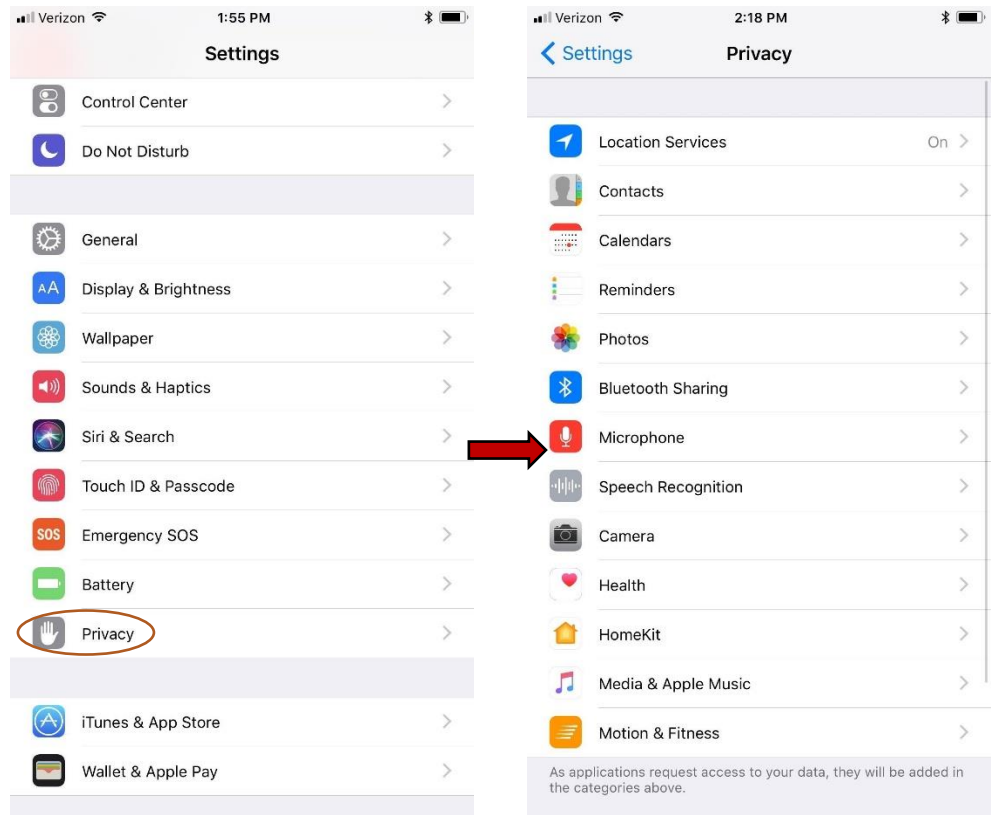

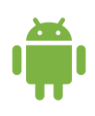

- 1. Encrypt your device: Go to **Security** Settings and Encrypt Phone
- 2. Go to **Apps & Notifications** for permissions and content display
	- o Select an App and select "permissions" to adjust them
	- o Notification settings let you choose what content appears on your lock screen
- 3. Use an antivirus to help protect your data
- 4. Take the Privacy Checkup for your Google Account
	- o Many privacy settings are linked to your Google Account
	- o <https://myaccount.google.com/privacycheckup>

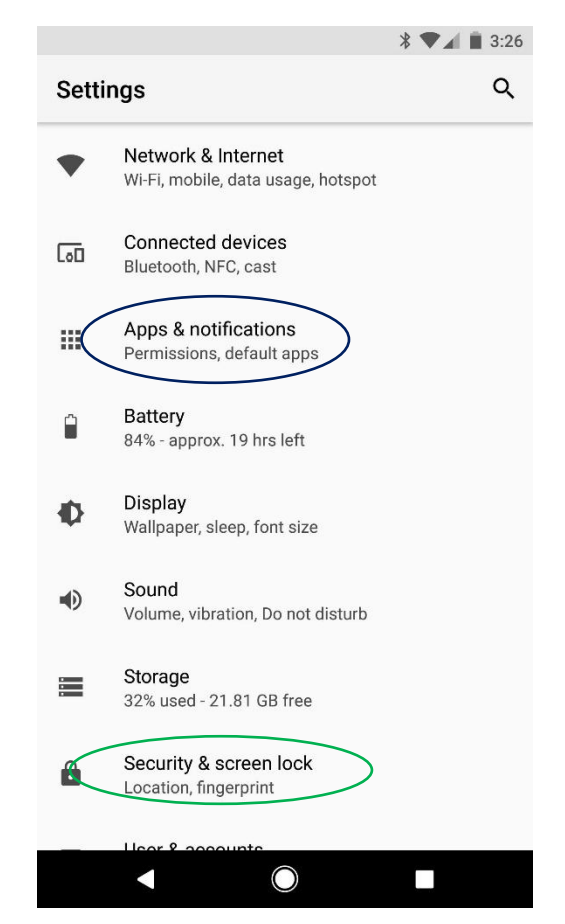